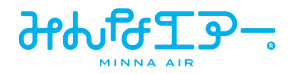

### **空気質モニタリングサービス**

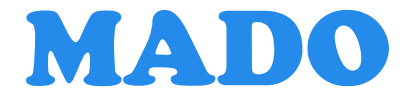

## **管理画面操作マニュアル**

第2版 2022/10/17

# もくじ

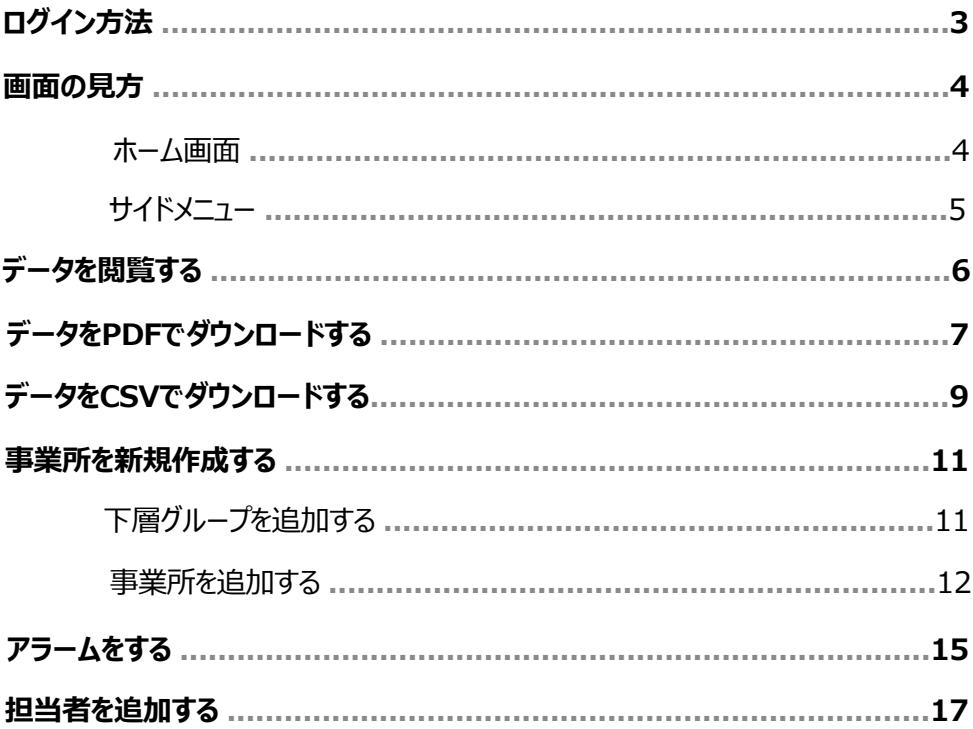

# **ログイン方法**

## *1* **Webブラウザーで以下のURLにアクセスします。**

http://mado-dashboard.minnaair.com

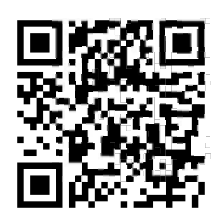

## *2* **ユーザー名とパスワードを入力し「ログイン」をクリックします。**

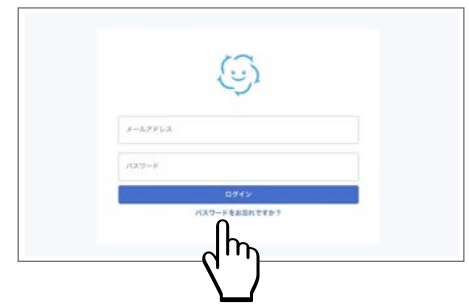

### ダッシュボードが表示されたら、ログイン完了です。

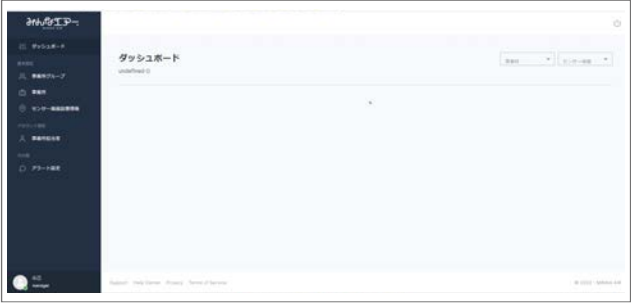

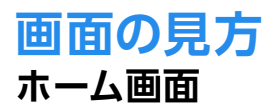

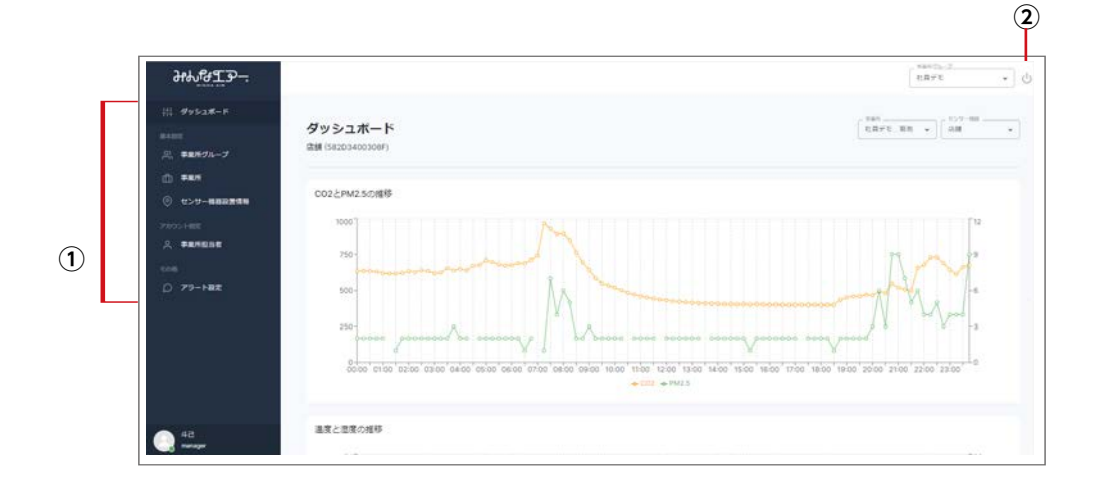

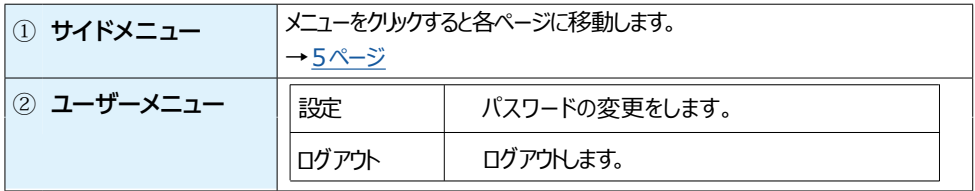

### **※初回ログイン時は新しいパスワードの設定を行います。**

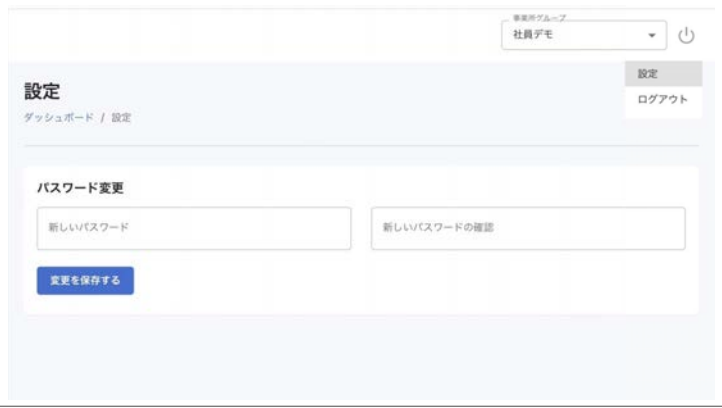

# **サイドメニュー**

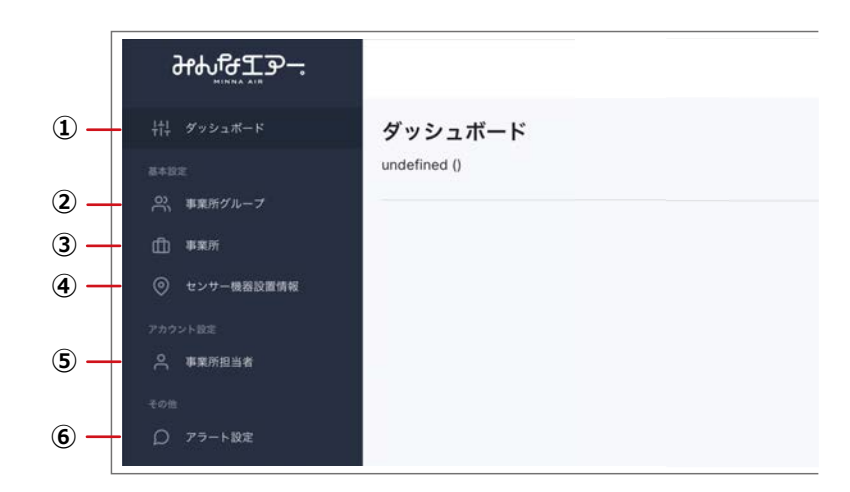

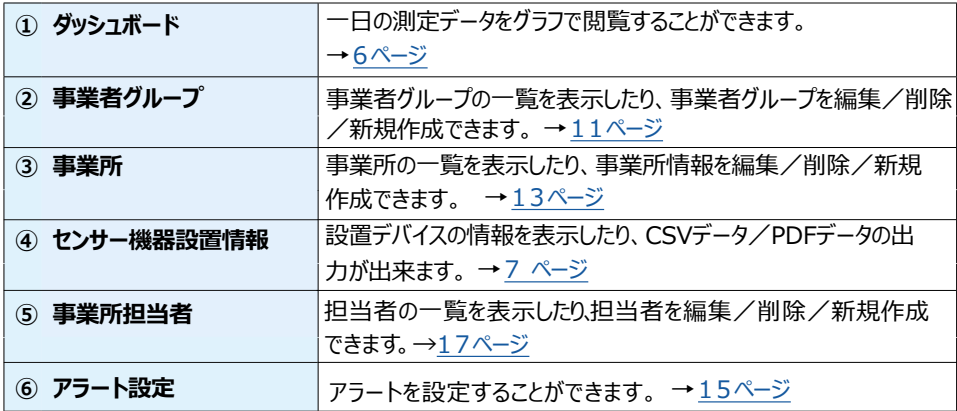

# **データを閲覧する**

### 一日の測定データをグラフで閲覧することができます。

#### **サイドメニューから「ダッシュボード」をクリックします。** *1*

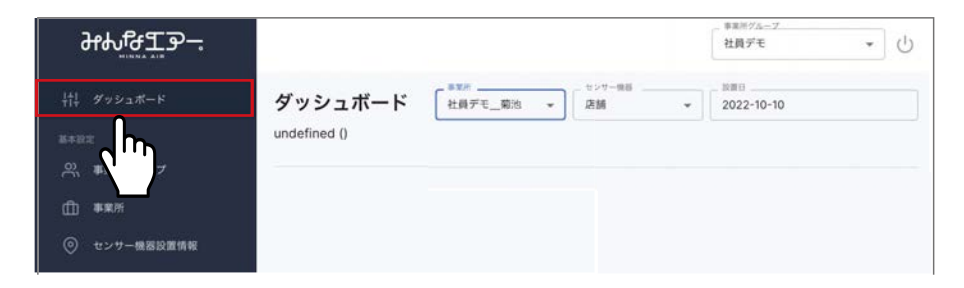

## **グラフ表示する条件を選択します。** *2*

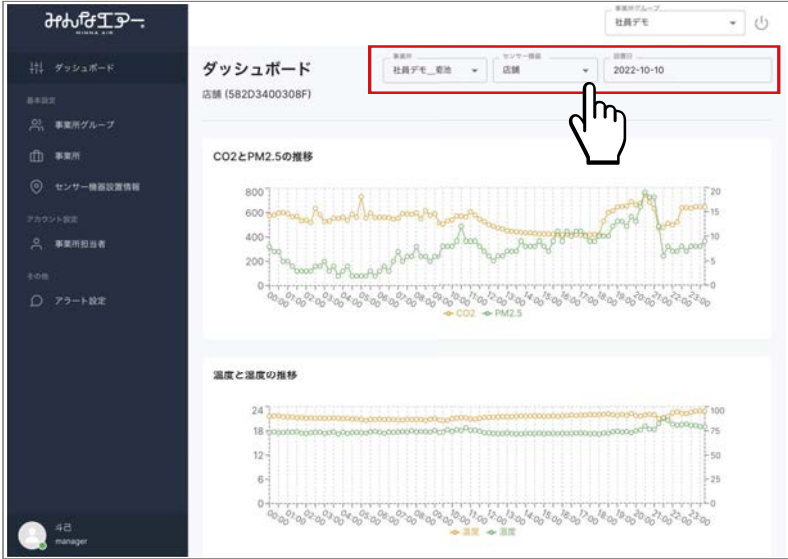

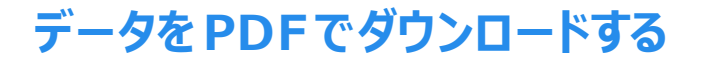

**設置施設の空気質データをグラフ化したものをマンスリーデータとして PDF形式でダウンロードできます。**

**サイドメニューから「センサー機器設置情報」をクリックします。** *1*

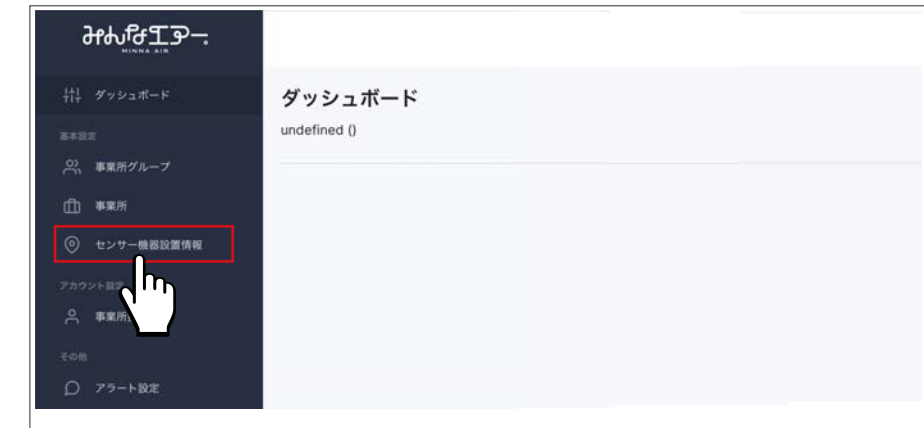

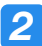

## **ダウンロードするデバイスのレポートをクリックします。** *2*

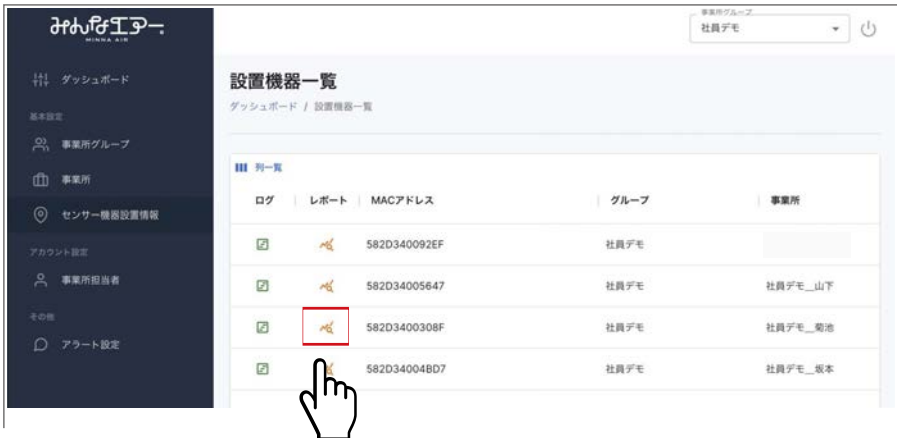

*3* **「ダウンロード」をクリックします。**

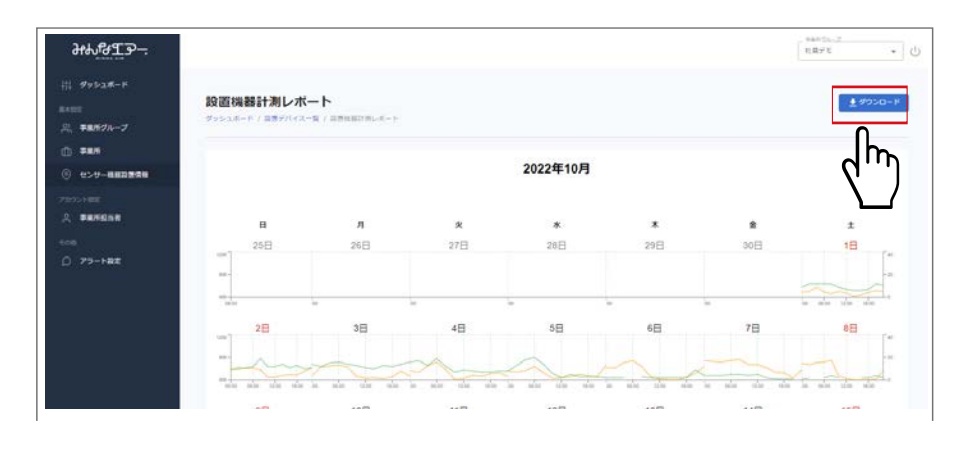

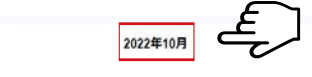

### **※表示月を変更する場合**

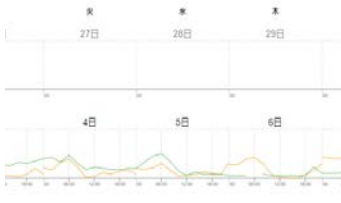

「表示年・表示月」をクリックし、表示したい月をクリックします。

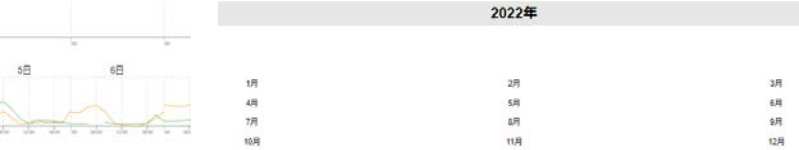

## *4* **ブラウザ上でPDFが表示されますので、ファイルを保存します。**

「Ctrl+s」キー(Windowsの場合)、または「command+s」キー(Macの場 合)を押して保存できます。

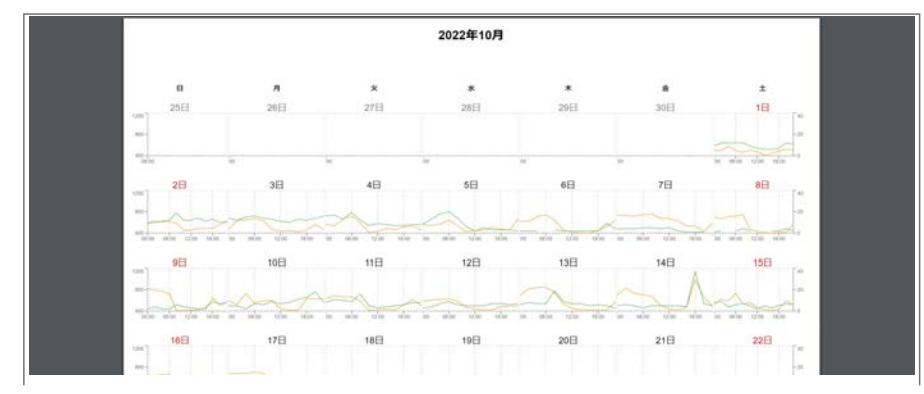

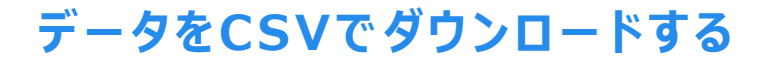

### **条件に合致するデータを抽出し、CSV形式でダウンロードできます。**

## **サイドメニューから「センサー機器設置情報」をクリックします。** *1*

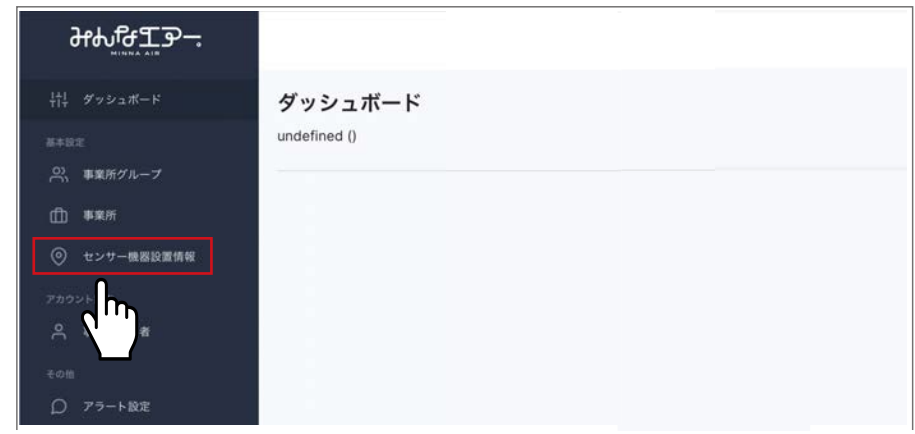

# **ダウンロードするデバイスのログをクリックします。** *2*

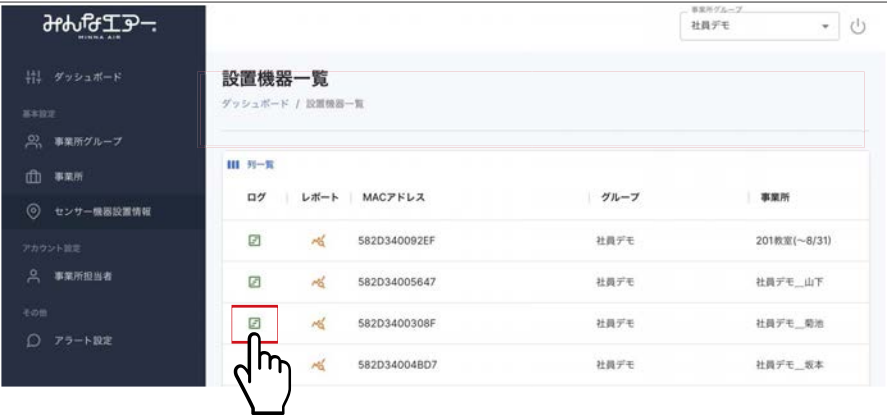

### **「エクスポート」をクリックします。** *3*

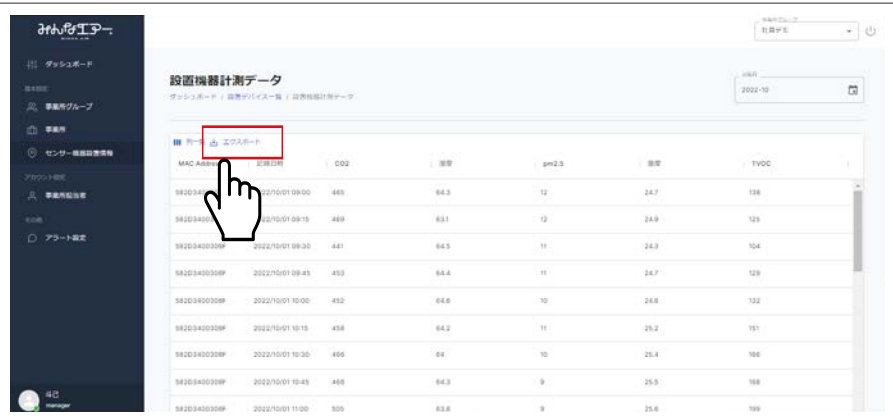

### CSVファイルがダウンロードされます。

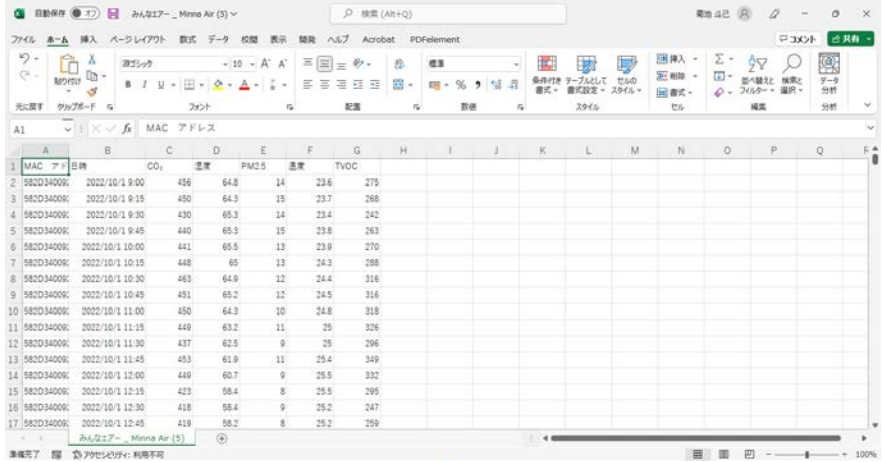

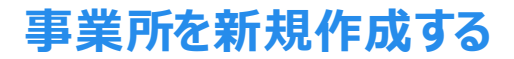

## **下層グループを追加する**

事業所はグループに分けて管理することができます。 グループごとに分けて担当者をおきたいときなどに便利です。

→17ページ「担当者を追加する」

#### **サイドメニューから「事業所グループ」をクリックします。** *1*

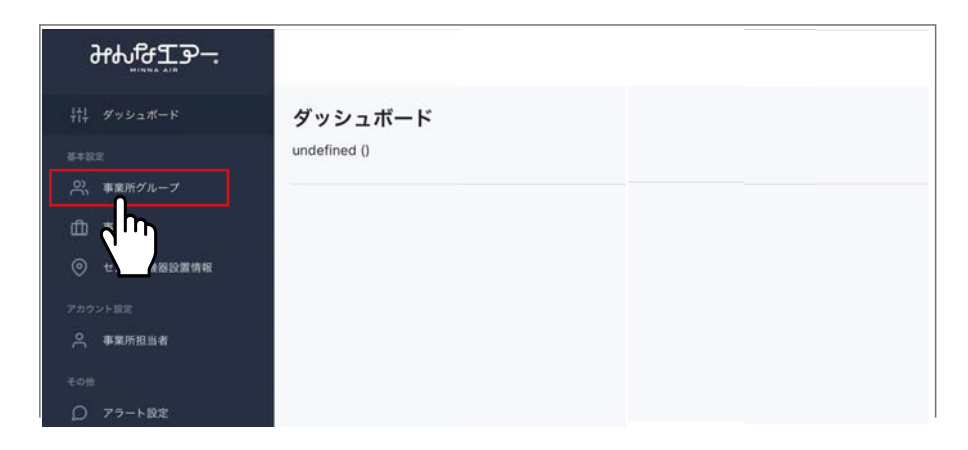

## <mark>2</mark> | +新規作成する」をクリックします。

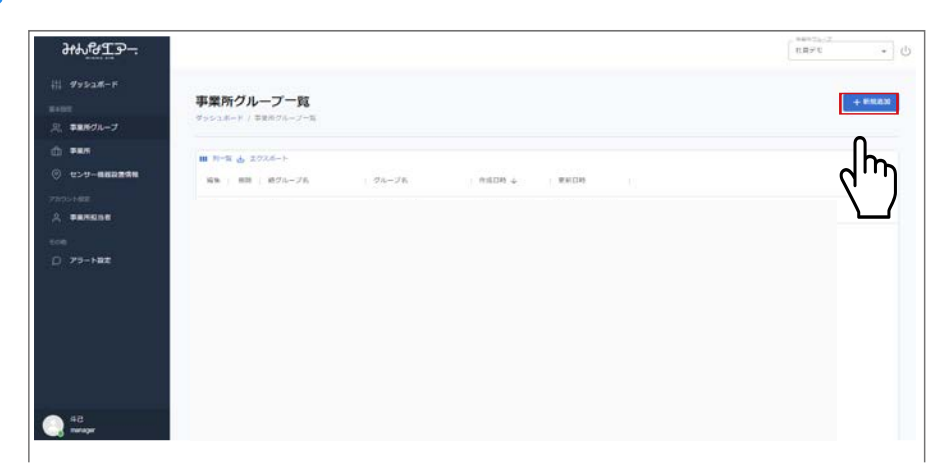

## *3* **「グループ名」を入力し、「作成する」をクリックします。**

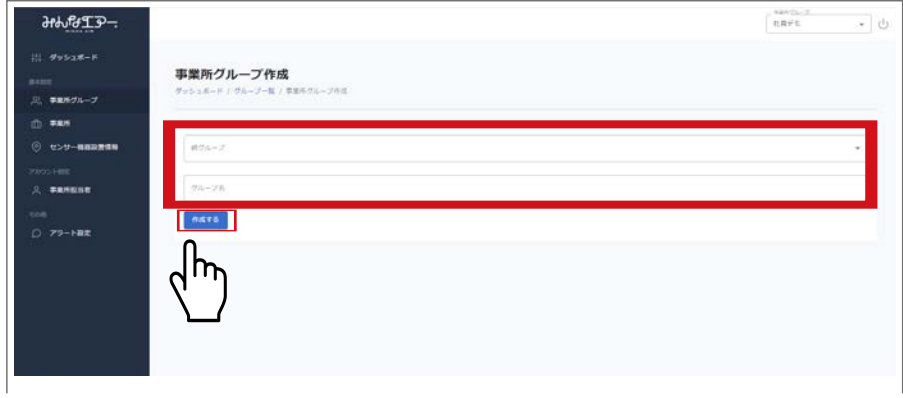

### グループ名が一覧に表示されます。

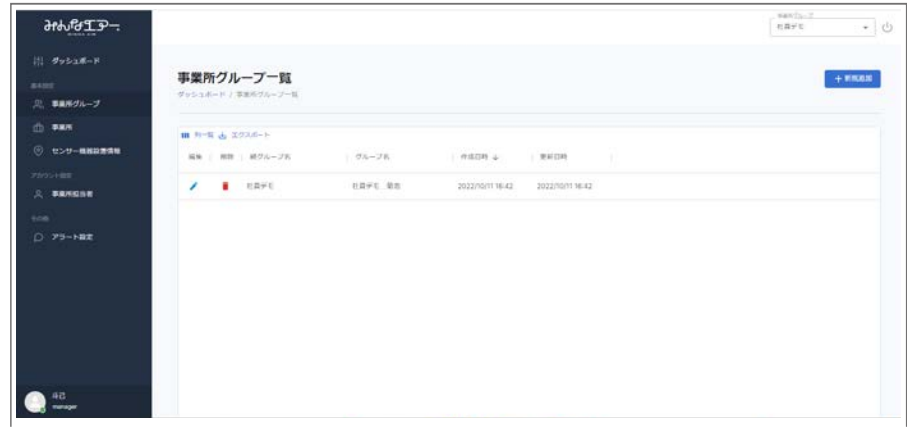

# **事業所を追加する**

#### **サイドメニューから「事業所情報」をクリックします。** *1*

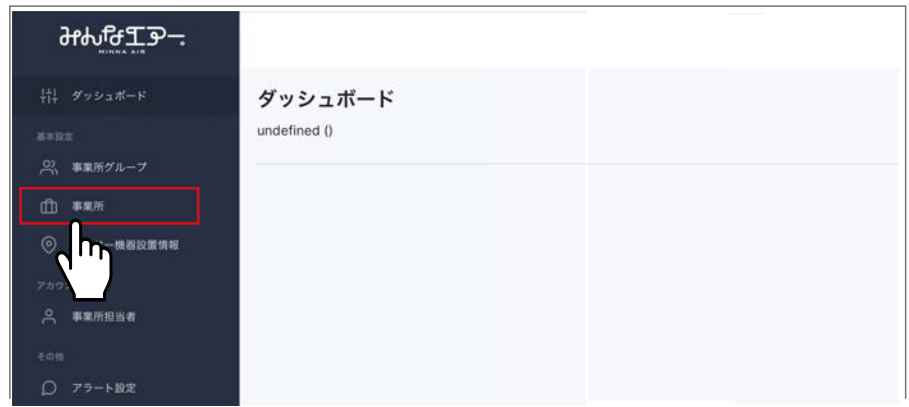

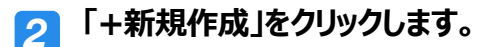

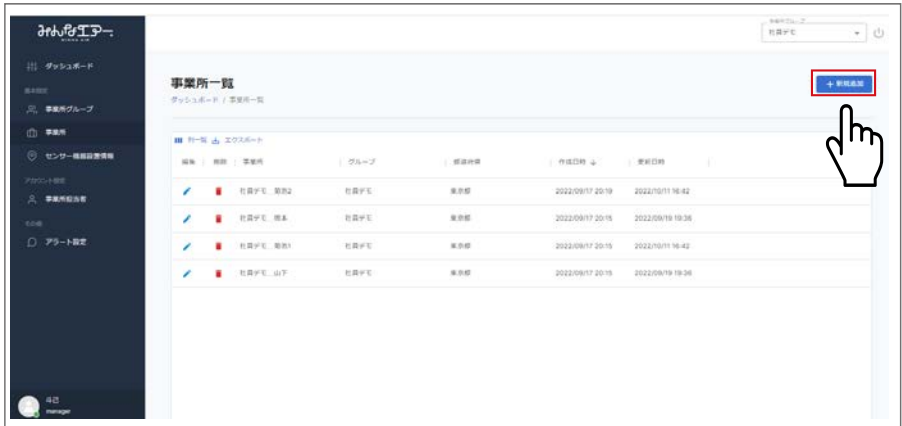

### **事業所を追加するグループを選択、各項目を入力し** *3***「作成する」をクリックします。**

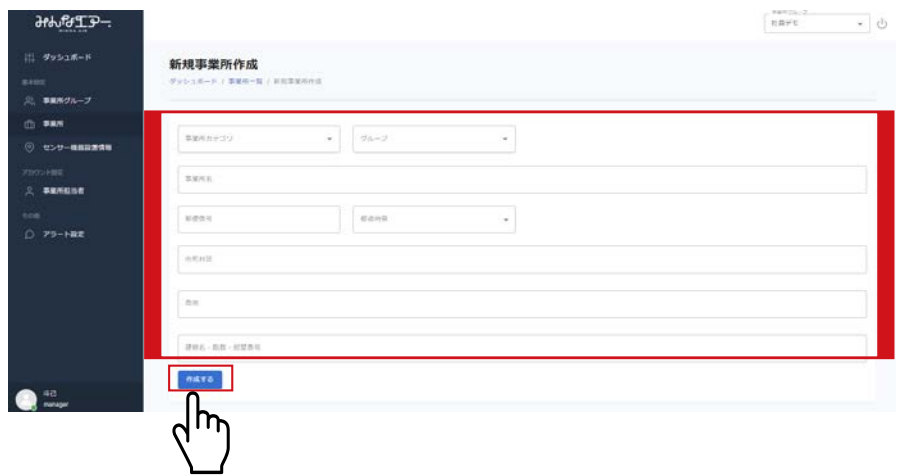

### 作成した事業所が一覧に表示されます。

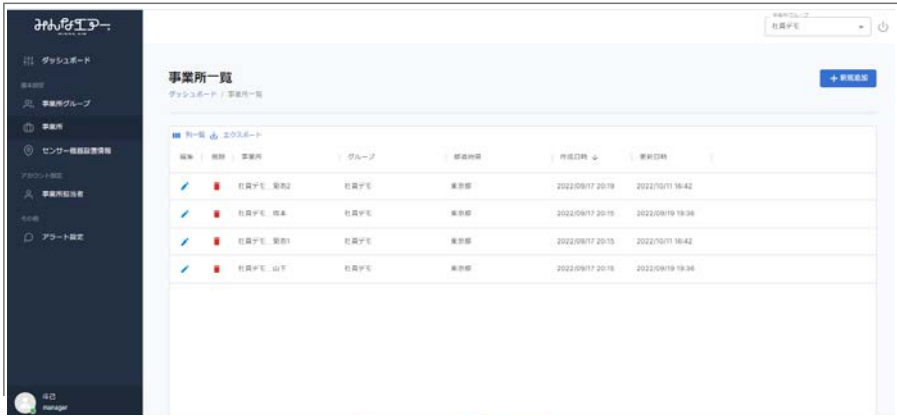

# **アラームを設定する**

### **測定値が設定した値に達すると、メールでアラートを配信することができます。**

## **サイドメニューから「事業所情報」をクリックします。** *1*

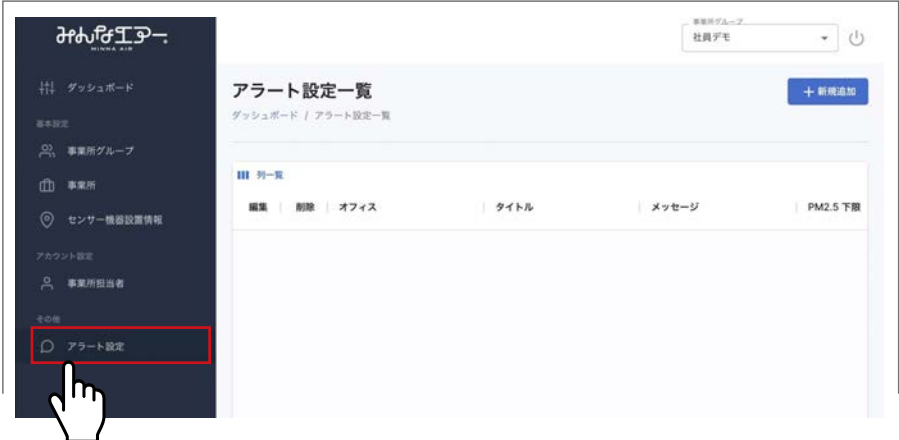

# <mark>2</mark> | + 新規作成」をクリックします。

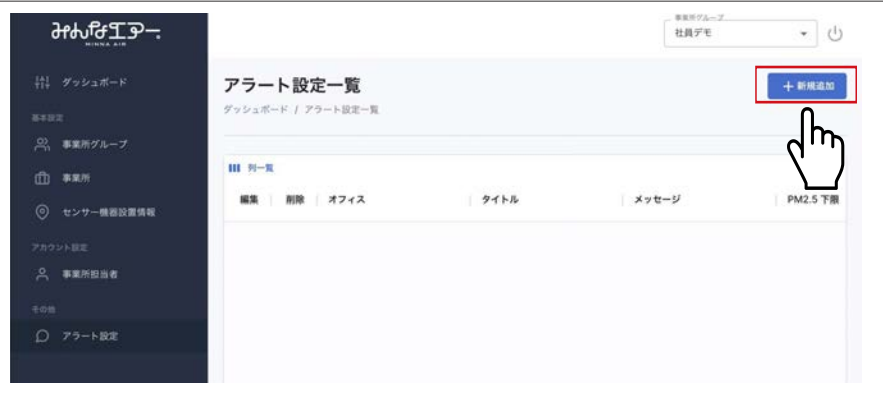

# **アラートを設定し、「作成する」をクリックします。**

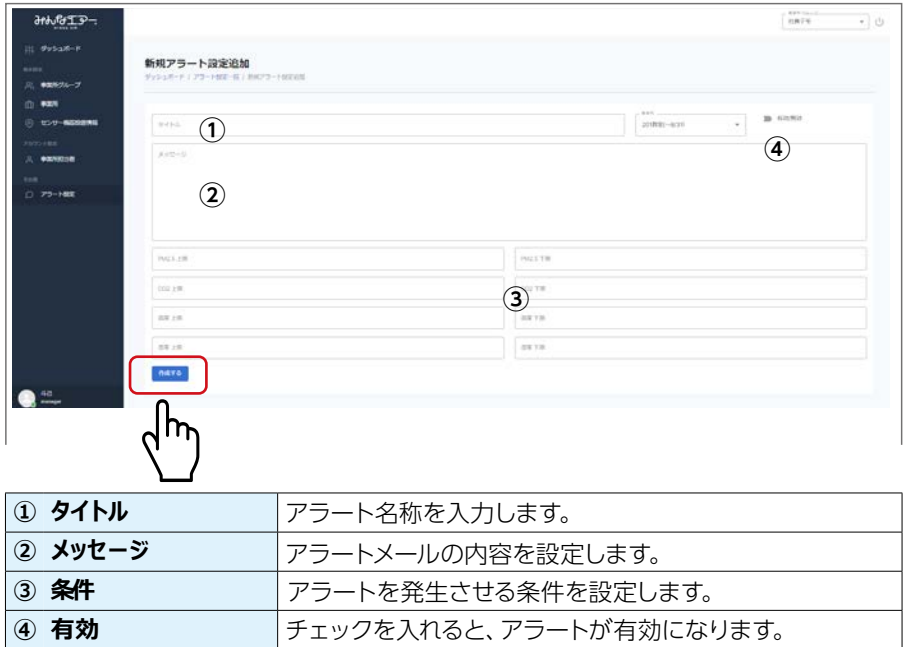

### **アラート一覧画面に設定したアラートが追加されていることを確 認します。**

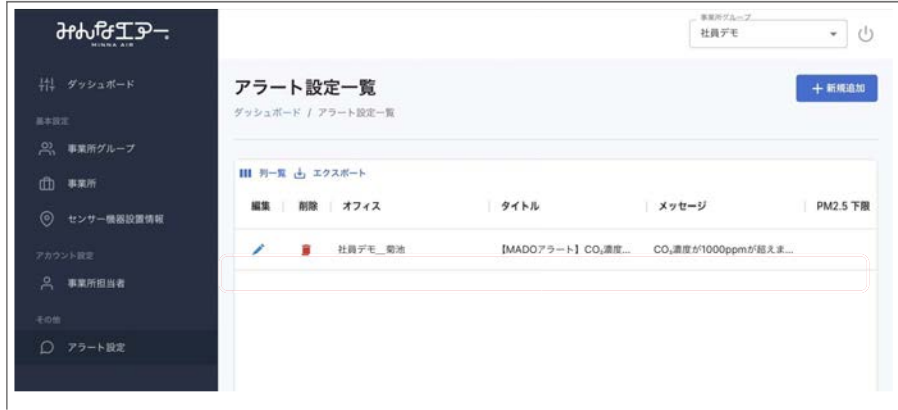

# **担当者を追加する**

**管理担当者を新しく作成します。**

# **サイドメニューから「担当者情報」をクリックします。** *1*

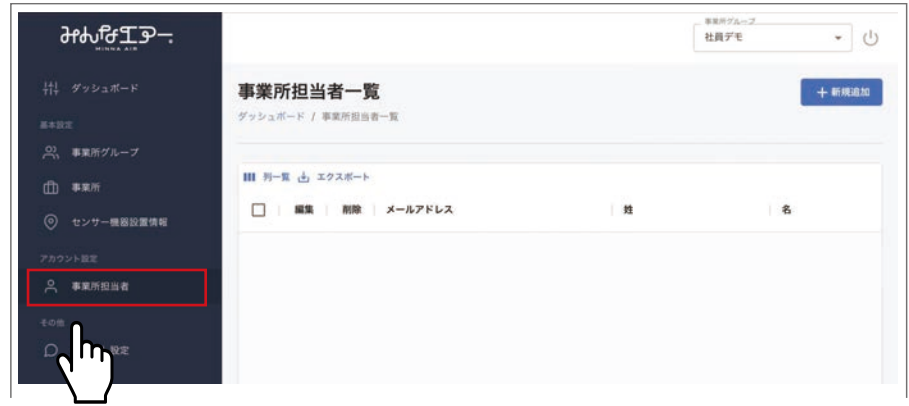

## **担当者の一覧が表示されますので、「+新規作成」をクリックします。** *2*

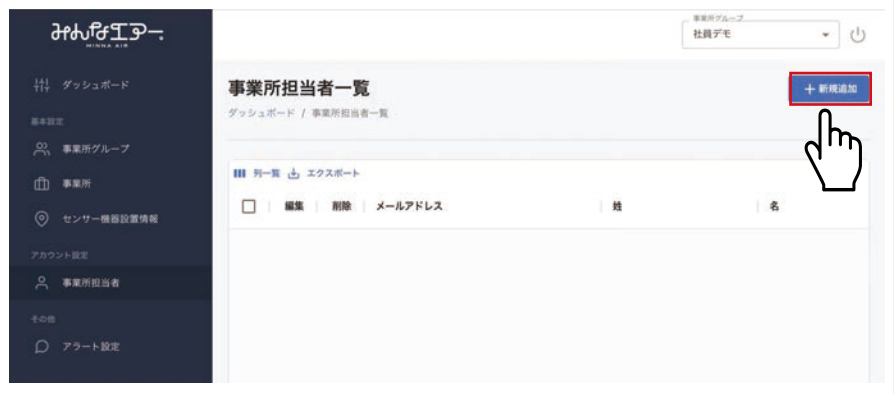

# *3* **各項目を入力し「作成する」をクリックします。**

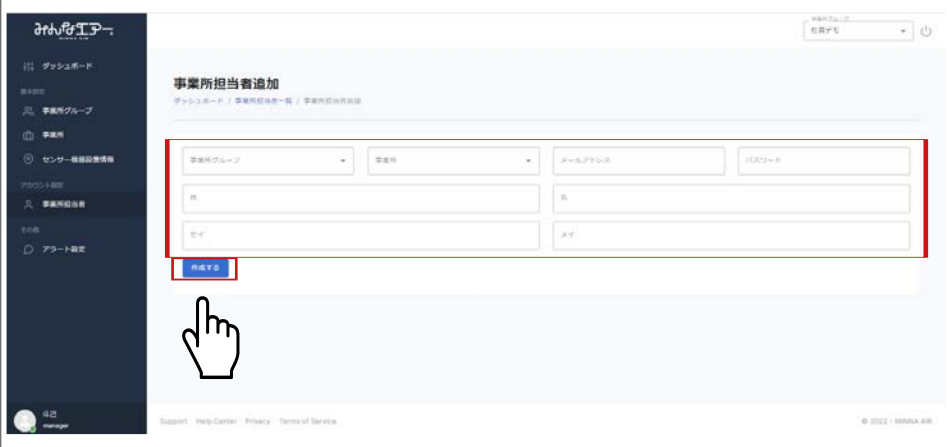

### 追加したユーザーが一覧に表示されていれば、登録完了です。

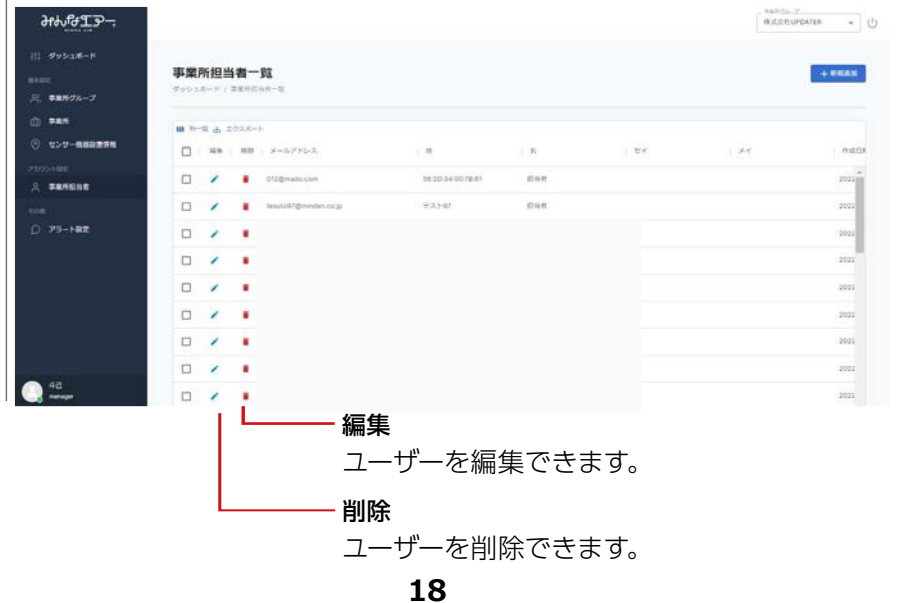